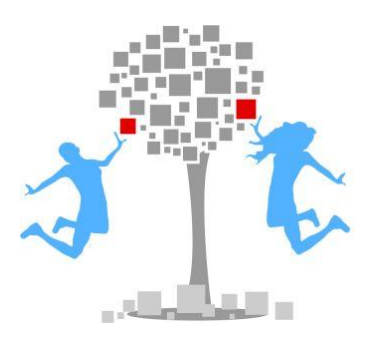

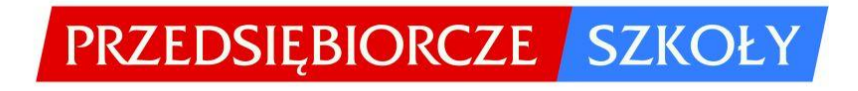

# **Dostęp do pakietu innowacyjnych narzędzi edukacyjnych do nauczania podstaw przedsiębiorczości i ekonomii w praktyce w szkołach ponadgimnazjalnych stworzonych**  w ramach projektu "Przedsiębiorcze szkoły"

W niniejszym pliku znajdują się informacje dot. dostępu do produktu finalnego projektu "Przedsiębiorcze szkoły" oraz wymagania techniczne jego stosowania. Szczegółowy opis poszczególnych części produktu finalnego znajduje się w pliku "Opis elementów produktu finalnego projektu 'Przedsiębiorcze szkoły'".

Produkt finalny projektu "Przedsiębiorcze szkoły" jest dostępny na portalu projektu [www.przedsiebiorczeszkoly.pl.](http://www.przedsiebiorczeszkoly.pl/)

## **Skład pakietu innowacyjnych narzędzi edukacyjnych**

Materiały dostępne są w podziale na przedmioty dla których zostały stworzone:

- **I. Podstawy przedsiębiorczości:**
	- 1. **Program nauczania** do przedmiotu podstawy przedsiębiorczości,
	- 2. **Gra symulacyjna Wirtualny Doradca** do wykorzystania podczas zajęć z przedmiotu podstawy przedsiębiorczości, zawierająca 100 problemów obejmujących całość materiału wynikającego z nowej podstawy programowej.
	- 3. **10 kursów e-learning** zawierających materiały dydaktyczne dostosowane do nowej podstawy programowej przedmiotu podstawy przedsiębiorczości, rozszerzone o zagadnienia związane z Unią Europejską i społeczną odpowiedzialnością biznesu.

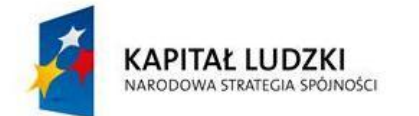

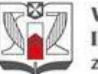

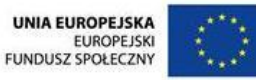

- 4. **120 scenariuszy lekcji** obejmujących zajęcia teoretyczne oraz zajęcia z wykorzystaniem gry symulacyjnej Wirtualny Doradca dla nauczycieli i nauczycielek wraz z ćwiczeniami, prezentacjami multimedialnymi i zestawami testów.
- 5. **Kompendium wiedzy z podstaw przedsiębiorczości** dla uczniów/uczennic w formie elektronicznej.
- 6. Instrukcje obsługi gry symulacyjnej Wirtualny Doradca dla ucznia/uczennicy.
- 7. Instrukcja obsługi gry symulacyjnej Wirtualny Doradca dla nauczyciela/ki.
- 8. Instrukcja obsługi platformy e-learning.

#### **II. Ekonomia w praktyce**

- 1. **Program nauczania** do przedmiotu ekonomia w praktyce.
- 2. **Gra symulacyjna Innowacyjne Przedsiębiorstwo Produkcyjne** do wykorzystania w procesie dydaktycznym w ramach fakultatywnego przedmiotu ekonomia w praktyce lub na innych przedmiotach ekonomicznych.
- 3. **Gra symulacyjna Innowacyjne Przedsiębiorstwo Produkcyjne** *light* (dla uczniów o specjalnych potrzebach edukacyjnych).
- 4. **30 scenariuszy lekcji** obejmujących zajęcia z wykorzystaniem gry symulacyjnej Innowacyjne Przedsiębiorstwo Produkcyjne dla nauczycieli i nauczycielek wraz z ćwiczeniami i prezentacjami multimedialnymi.
- 5. Instrukcja obsługi gry symulacyjnej Innowacyjne Przedsiębiorstwo Produkcyjne dla ucznia/uczennicy,
- 6. Instrukcja obsługi gry symulacyjnej Innowacyjne Przedsiębiorstwo Produkcyjne i Innowacyjne Przedsiębiorstwo Produkcyjne *light* dla nauczyciela/nauczycielki.
- 7. Instrukcja obsługi gry symulacyjnej Innowacyjne Przedsiębiorstwo Produkcyjne *light* dla ucznia/uczennicy.
- 8. Komplet materiałów uzupełniających (scenariusze lekcji odnoszące się do krajowych uwarunkowań ekonomicznych i prawnych prowadzenia działalności gospodarczej w Polsce) do kursu "Zakładanie własnej firmy" Instytutu Przedsiębiorczości Cisco.
- 9. Poradnik dla koordynatorów i trenerów Lokalnego Instytutu Przedsiębiorczości Cisco.

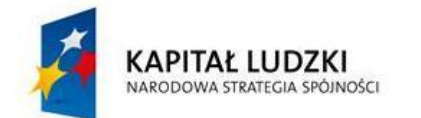

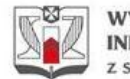

WYŻSZA SZKOŁA **INFORMATYKI I ZARZADZANIA** z siedzibą w Rzeszowie

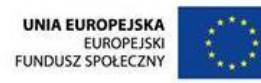

## **Dostęp do produktu finalnego**

Z uwagi na charakter poszczególnych materiałów, część z nich jest dostępna bez ograniczeń, a część wymaga zarejestrowania na platformie projektu. Wynika to z faktu, iż w materiałach przeznaczonych dla nauczycieli i nauczycielek znajdują się odpowiedzi do zadań zawartych w grach symulacyjnych oraz zestawy testów, które mogą służyć jako narzędzie oceny pracy uczniów i uczennic.

### **Wymagania sprzętowe i programowe**

Platforma ma charakter otwarty i jest dostępna **nieodpłatnie** dla wszystkich zainteresowanych nauczycieli. Korzystanie z platformy wymaga dokonania **jednokrotnej** rejestracji na stronie projektu [\(www.przedsiebiorczeszkoly.pl\)](http://www.przedsiebiorczeszkoly.pl/) poprzez zakładkę "Zarejestruj" w strefie nauczyciela. Nauczyciel przy rejestracji wypełnia formularz rejestracyjny, w którym podaje takie dane jak: Imię, Nazwisko, Login, Nazwa Szkoły, Telefon, E-mail. Po pozytywnej weryfikacji przez administratora nauczyciel otrzymuje uprawnienia do korzystania z produktów projektu. Kolejne logowania na platformie odbywają się za pomocą wybranego podczas rejestracji loginu i hasła.

Warunkiem koniecznym wykorzystania produktu w szkole jest dysponowanie pracownią komputerową wyposażoną w komputery (minimum 1 komputer na 3 osoby) z systemem operacyjnym Windows 98 lub nowszym, przeglądarką internetową, programem Adobe Reader oraz łączem internetowe o przepustowości minimum 1Mb/s.

Produkty projektu zostały zoptymalizowane do przeglądarki Mozilla Firefox 3.5.7. Działanie produktów zostało przetestowane pod wszystkimi popularnymi przeglądarkami www (Internet Explorer, Opera, Safari, Google Chrome).

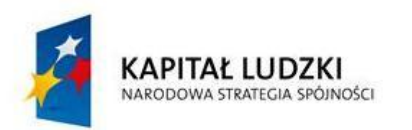

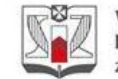

WYŻSZA SZKOŁA **INFORMATYKI I ZARZADZANIA** z siedzibą w Rzeszowie

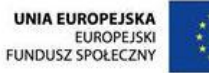

## **Zakładanie konta nauczyciela i dostęp do produktów**

### **1. Jak założyć konto nauczyciela?**

Zakładanie konta nauczyciela powinno nastąpić na stronie [www.przedsiebiorczeszkoly.pl](http://www.przedsiebiorczeszkoly.pl/). Nauczyciel, który chce założyć konto nauczyciela powinien wejść na stronę [www.przedsiebiorczeszkoly.pl](http://www.przedsiebiorczeszkoly.pl/) i przejść do zakładki *Załóż swojekonto!* znajdującej się w prawej dolnej części portalu.

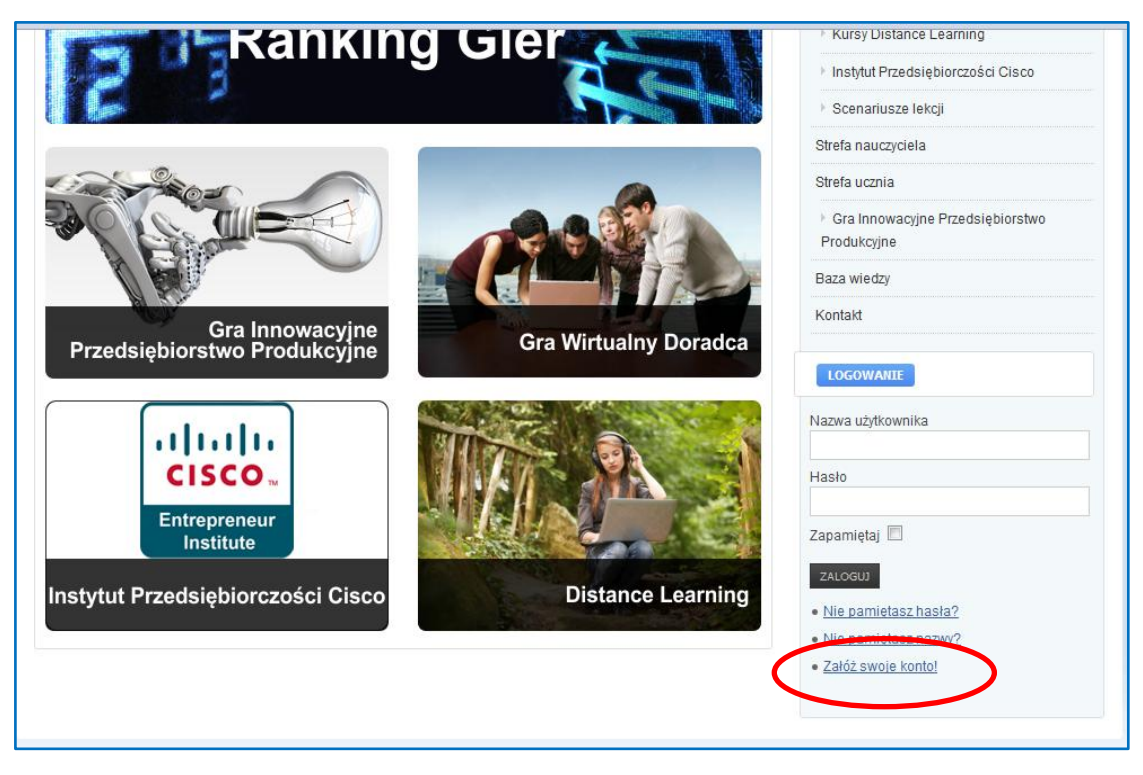

Po naciśnięciu przycisku *Załóż swoje konto nauczyciel* zostanie przeniesiony do strony z formularzem zgłoszeniowym, w którym musi uzupełnić następujące dane:

- 1. Imię Nazwisko,
- 2. Nazwa użytkownika (będzie potrzebna podczas logowania do produktów projektu). Nazwa powinna mieć format: pierwsza litera imienia i nazwisko np. jkowalski, anowak itp.
- 3. Adres e-mail

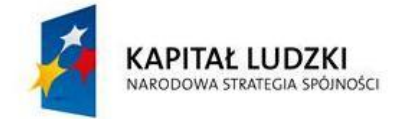

WYŻSZA SZKOŁA **INFORMATYKI I ZARZADZANIA** z siedzibą w Rzeszowie

**UNIA EUROPEJSKA** EUROPEJSKI<br>FUNDUSZ SPOŁECZNY

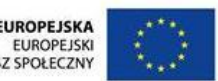

- 4. Telefon
- 5. Nazwa Szkoły (w której pracuje nauczyciel)
- 6. Województwo
- 7. Zaznaczyć pole Chcę otrzymać konto nauczyciela
- 8. Hasło (będzie potrzebne podczas logowania do produktów projektu)
- 9. Uzupełnienie napisu generowanego automatycznie

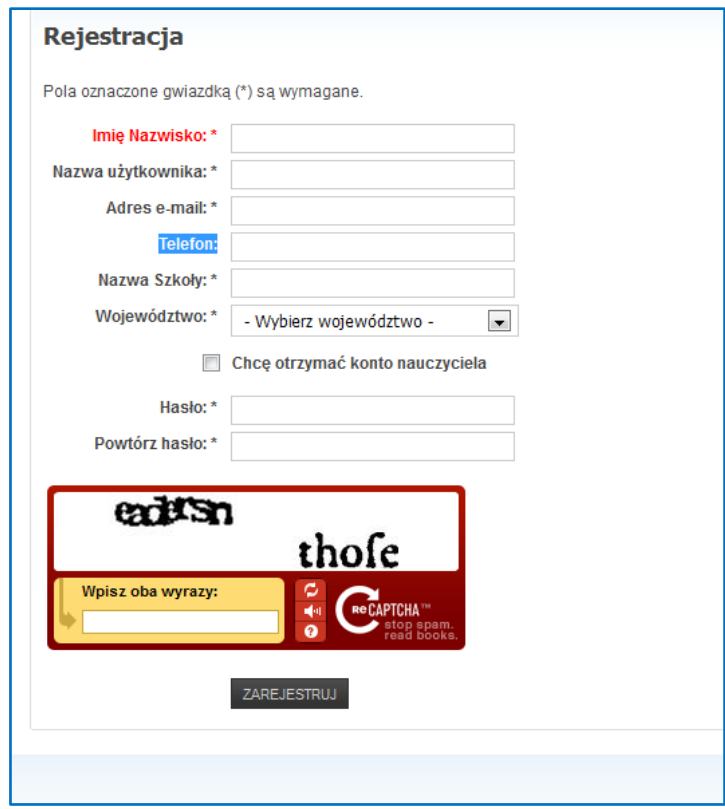

Po uzupełnieniu formularza Nauczyciel naciska przycisk *Zarejestruj.* Po naciśnięciu przycisku *Zarejestruj* Nauczyciel na adres podanej skrzynki pocztowej otrzymuje automatycznie wygenerowanego e-maila, w którym otrzymuje informacje o weryfikacji konta poczty elektronicznej.

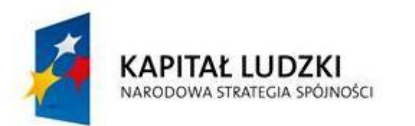

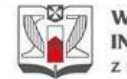

WYŻSZA SZKOŁA **INFORMATYKI I ZARZĄDZANIA** z siedzibą w Rzeszowie

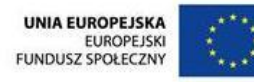

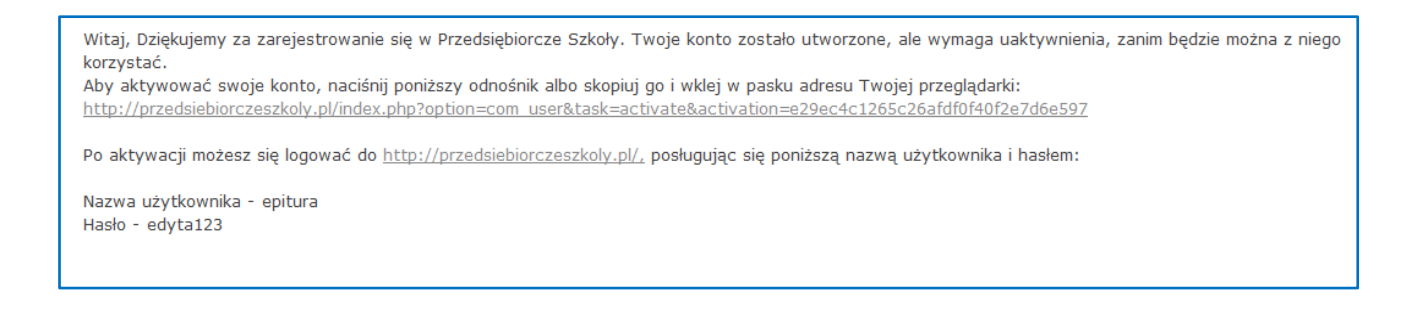

W celu potwierdzenia aktywowania konta Nauczyciel powinien nacisnąć link aktywacyjny lub wkleić go do okna przeglądarki.

Po naciśnięciu linku aktywacyjnego pojawi się informacja o zweryfikowaniu poprawności e-maila Nauczyciela.

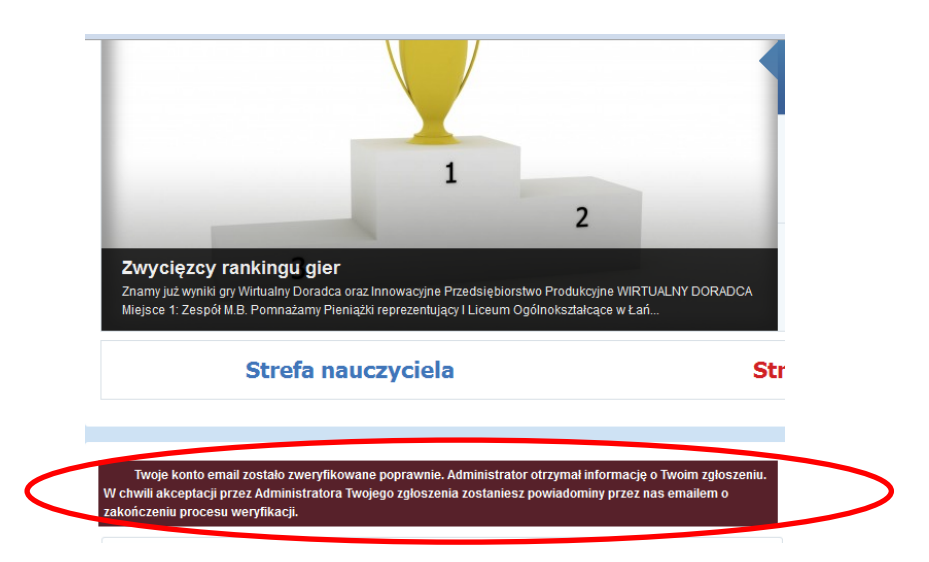

Po poprawnym zweryfikowanie e-maila Nauczyciela przez system, następuje okres weryfikacji przez administratora, czy osoba chcąca założyć konto z uprawnieniami nauczyciela jest faktycznie nauczycielem. W tym czasie osoba chcąca założyć konto powinna spodziewać się kontaktu (telefonicznego lub e-mailowego) ze strony administratora. Po pozytywnej weryfikacji Nauczyciela, administrator dokonuje aktywacji konta. Po dokonaniu aktywacji konta Nauczyciel otrzymuje e-mail z informacją o pomyślnie zweryfikowanym koncie.

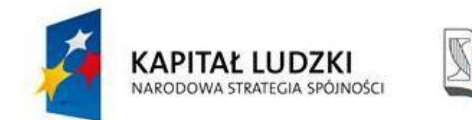

WYŻSZA SZKOŁA **INFORMATYKI I ZARZADZANIA** z siedzibą w Rzeszowie

**UNIA EUROPEJSKA** EUROPEJSKI<br>FUNDUSZ SPOŁECZNY

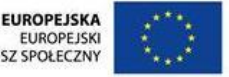

#### **E-mail**

Witaj Janie Kowalski,

Twoje konto zostało pomyślnie zweryfikowane przez administratora. Teraz możesz już zalogować się na swoje konto.

Administrator Przedsiębiorcze Szkoły

Po pozytywnej weryfikacji konta przez administratora, Nauczyciel będzie posiadał aktywne konto, które daje możliwość korzystania z wszystkich produktów projektu (gier, scenariuszy lekcji, kursów e-learning, instrukcji obsługi itp.). Nauczyciel chcący skorzystać z produktów projektu powinien przejść do zakładki *Strefa nauczyciela,* w której znajdują się linki do wszystkich produktów projektu.

W przypadku, gdy Nauczyciel zapomni hasła powinien wybrać zakładkę *Nie pamiętasz hasła?* znajdującą się w prawym dolnym rogu portalu i postępować zgodnie ze wskazówkami w celu odzyskania hasła.

W przypadku, gdy Nauczyciel zapomni nazwy (loginu) powinien nacisnąć zakładkę *Nie pamiętasz nazwy?* znajdującą się w prawym dolnym rogu portalu i postępować zgodnie ze wskazówkami w celu odzyskania hasła.

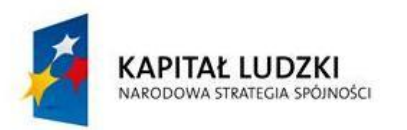

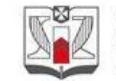

WYŻSZA SZKOŁA **INFORMATYKI I ZARZADZANIA** z siedzibą w Rzeszowie

**UNIA EUROPEJSKA** EUROPEJSKI<br>EUROPEJSKI

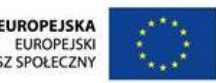

### **2. Jak uzyskać dostęp do produktów?**

#### **2.1. Jak uzyskać dostęp do programów nauczania, scenariuszy lekcji kompendium wiedzy i instrukcji obsługi produktów?**

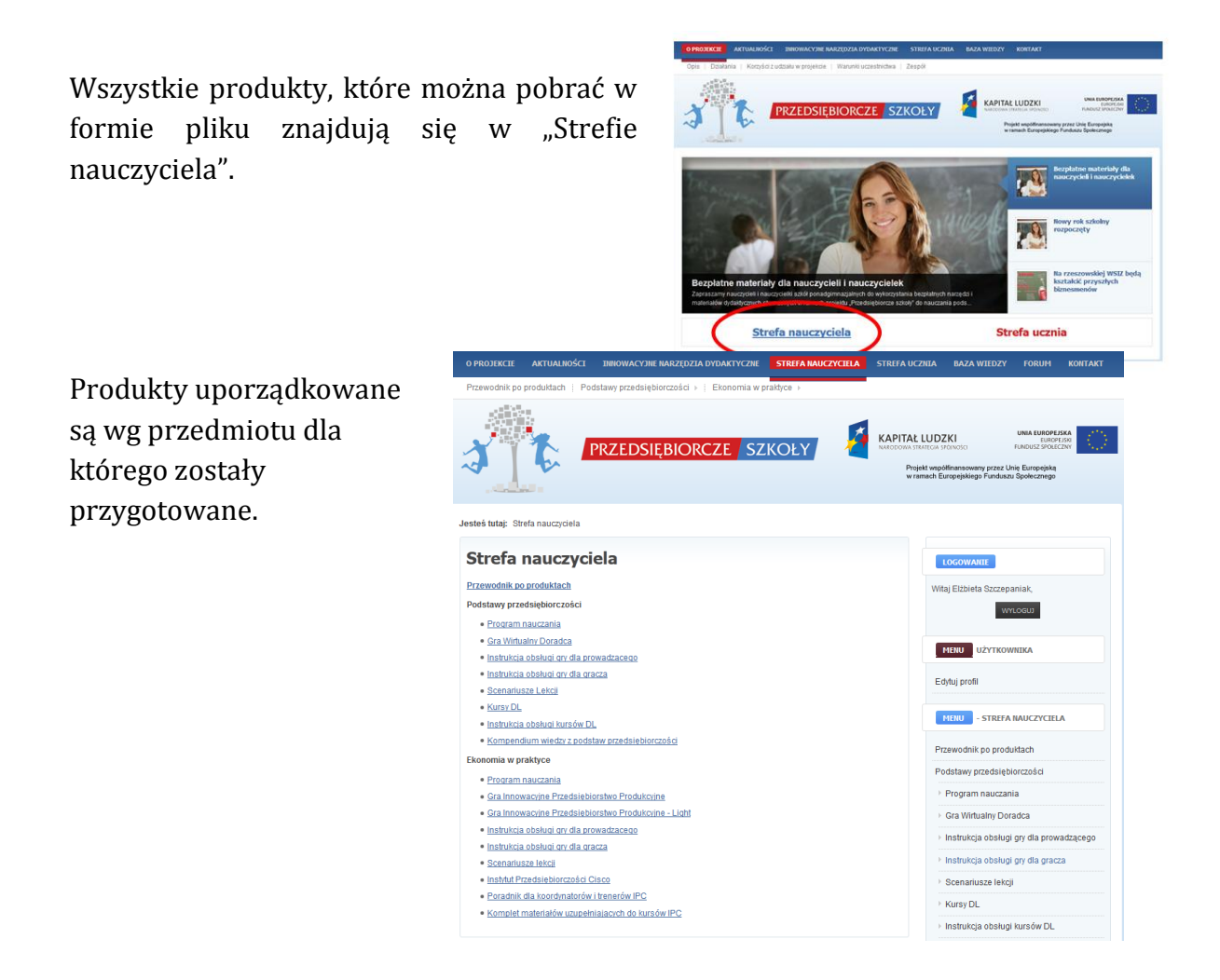

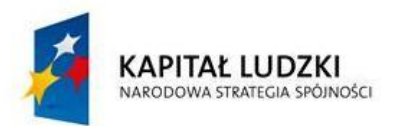

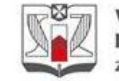

WYŻSZA SZKOŁA **INFORMATYKI I ZARZĄDZANIA** z siedzibą w Rzeszowie

**UNIA EUROPEJSKA** EUROPEJSKI<br>EUROPEJSKI<br>FUNDUSZ SPOŁECZNY

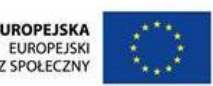

#### **2.2. Jak uzyskać dostęp do gry Wirtualny Doradca i kursów e-learning od strony ucznia?**

W przypadku gdy nauczyciel chciałby przetestować grę Wirtualny Doradca i kursy elearning od strony gracza (ucznia) powinien założyć sobie grę testową Wirtualny Doradca.

Zamawianie gry testowej powinno zostać przeprowadzone na stronie [www.przedsiebiorczeszkoly.pl](http://www.przedsiebiorczeszkoly.pl/) (strefa nauczyciela -> gra wirtualny doradca) lub [wd.przedsiebiorczeszkoly.pl.](http://www.wd.przedsiebiorczeszkoly.pl/)

Nauczyciel/nauczycielka wybierają profil *Prowadzący* i przyciskają *Zamów grę.*

Na stronie z formularzem zamówieniowym nauczyciel/nauczycielka podaje:

- 1. Imię,
- 2. Nazwisko,
- 3. Adres e-mail,
- 4. Nazwa klasy (np. klasa testowa)
- 5. Ilość zespołów (np.2)
- 6. Ilość graczy w zespole (np. 1)
- 7. Szkoła (Wybiera swoją szkołę z listy)

Po uzupełnieniu formularza nauczyciel/nauczycielka naciska przycisk *Wyślij***.** Po naciśnięciu przycisku *Wyślij* na ekranie pojawia się informacja, że zamówienie zostało przyjęte. W tym momencie zamówienie zostało wysłane do koordynatora gier symulacyjnych, który podejmuje decyzje czy zatwierdzić zamówienie gry, czy je odrzucić (odrzucenie gry następuje wtedy, gdy grę zamawia osoba nie będąca nauczycielem).

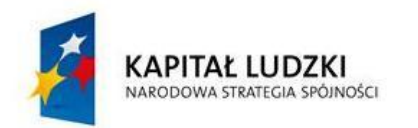

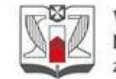

**WYŻSZA SZKOŁA INFORMATYKI I ZARZADZANIA** z siedzibą w Rzeszowie

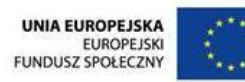

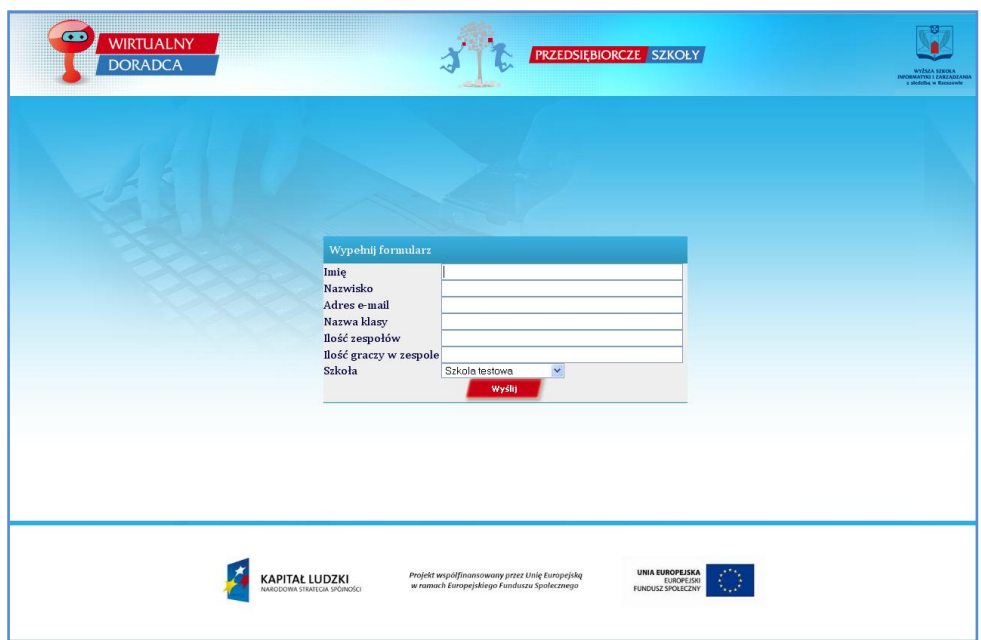

Po zatwierdzeniu zamówionej gry przez koordynatora gier symulacyjnych nauczyciel/nauczycielka otrzymają e-maila z loginami i hasłami, za pomocą których nauczyciel/nauczycielka może zalogować się jako gracz (uczeń).

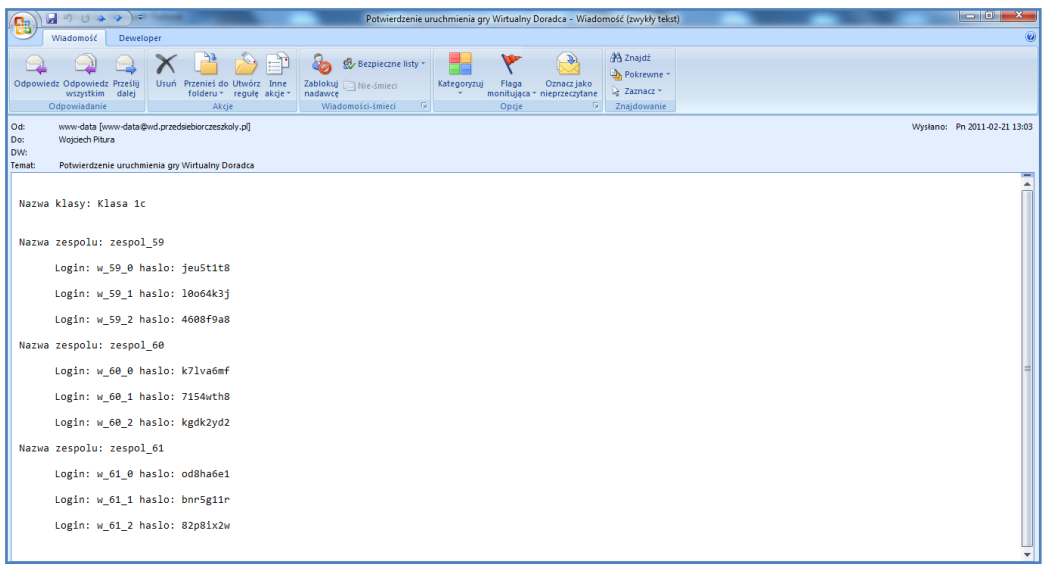

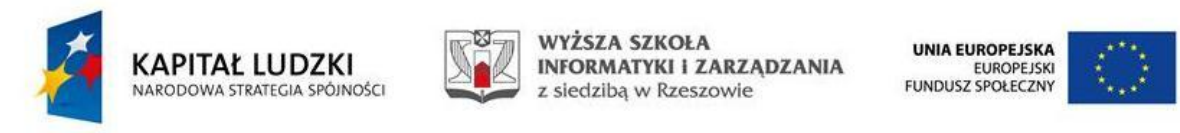

### **2.3. Jak uzyskać dostęp do gry Innowacyjne Przedsiębiorstwo Produkcyjne od strony ucznia?**

W przypadku gdy nauczyciel chciałby przetestować grę Innowacyjne Przedsiębiorstwo Produkcyjne od strony gracza (ucznia) powinien założyć sobie grę testową Innowacyjne Przedsiębiorstwo Produkcyjne

Zamawianie gry testowej powinno zostać przeprowadzone na stronie [www.przedsiebiorczeszkoly.pl](http://www.przedsiebiorczeszkoly.pl/) (strefa nauczyciela -> gra innowacyjne przedsiębiorstwo produkcyjne) lub [ipp.przedsiebiorczeszkoly.pl.](http://www.wd.przedsiebiorczeszkoly.pl/)

Nauczyciel/nauczycielka wybierają profil *Prowadzący* i przyciskają *Zamów grę.*

Na stronie z formularzem zamówieniowym nauczyciel/nauczycielka podaje:

- 1. Imię,
- 2. Nazwisko,
- 3. Adres e-mail,
- 4. Nazwa gry (np. klasa testowa)
- 5. Ilość zespołów (np.2)
- 6. Ilość graczy w zespole (np. 1)
- 7. Szkoła (Wybiera swoją szkołę z listy)

Po uzupełnieniu formularza nauczyciel/nauczycielka naciska przycisk *Wyślij***.** Po naciśnięciu przycisku *Wyślij* na ekranie pojawia się informacja, że zamówienie zostało przyjęte. W tym momencie zamówienie zostało wysłane do koordynatora gier symulacyjnych, który podejmuje decyzje czy zatwierdzić zamówienie gry, czy je odrzucić (odrzucenie gry następuje wtedy, gdy grę zamawia osoba nie będąca nauczycielem).

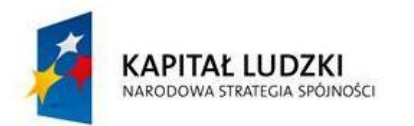

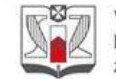

**WYŻSZA SZKOŁA INFORMATYKI I ZARZADZANIA** z siedzibą w Rzeszowie

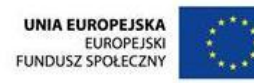

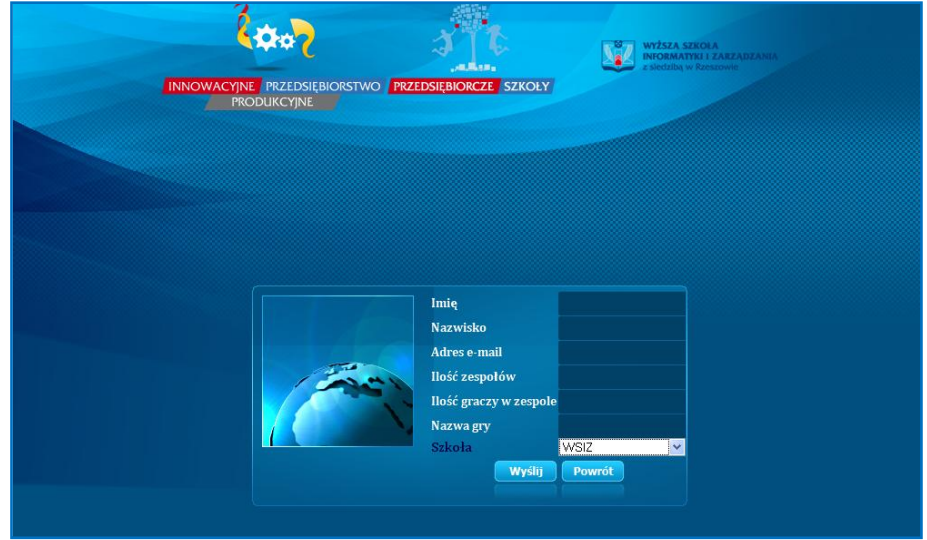

Po zatwierdzeniu zamówionej gry przez koordynatora gier symulacyjnych nauczyciel/nauczycielka otrzymają e-maila z loginami i hasłami, za pomocą których nauczyciel/nauczycielka może zalogować się jako gracz (uczeń).

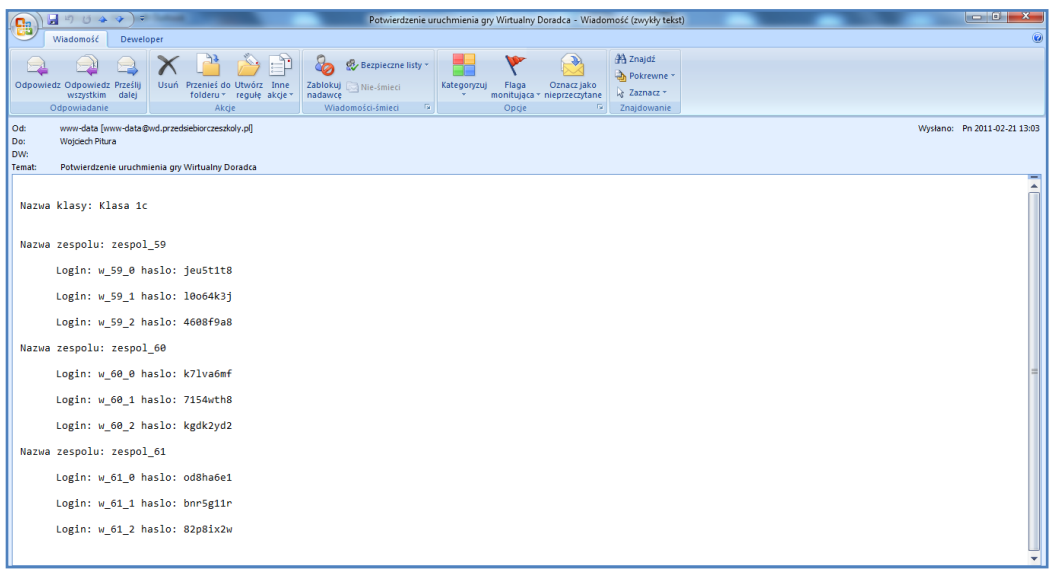

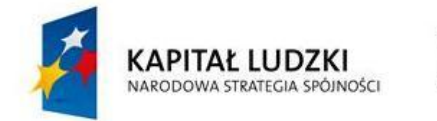

WYŻSZA SZKOŁA **INFORMATYKI I ZARZĄDZANIA** z siedzibą w Rzeszowie

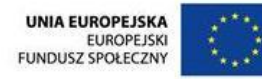